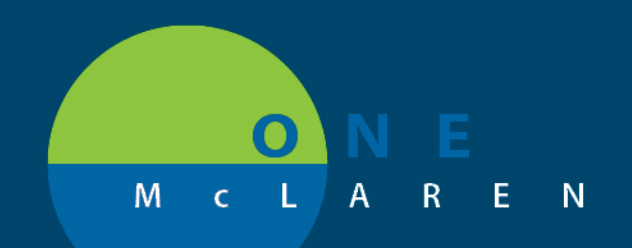

## Ambulatory - New External Referral Workflow **Thursday August 20th, 2020**

### **External Referral Workflow Changes**

**Effective August 26th, there will be a new process for processing External Referrals.**

• An online module explaining this new process is available on [PromisePoint](https://www.promisepoint.com/mclarenlogin/) by searching for course 6060.

External referrals are referral orders placed to providers that are not using the OneMcLaren Cerner system. When a provider places orders an External Referral order, the referral order will generate two tasks to the Multi-Patient Task List:

- **Referral Workup:** The first task generated is a Referral Workup, which displays on the New Referrals tab. This task is used as notification that an external referral is needed. The task is completed when the appointment is scheduled**.**
- **Referral Documentation/Results Received:** The second task generated is a Referral Documentation/Results Received, which displays on the Pending Referral Notes tab. This task will remain on the task list for tracking, and is completed once the referral consult is received.

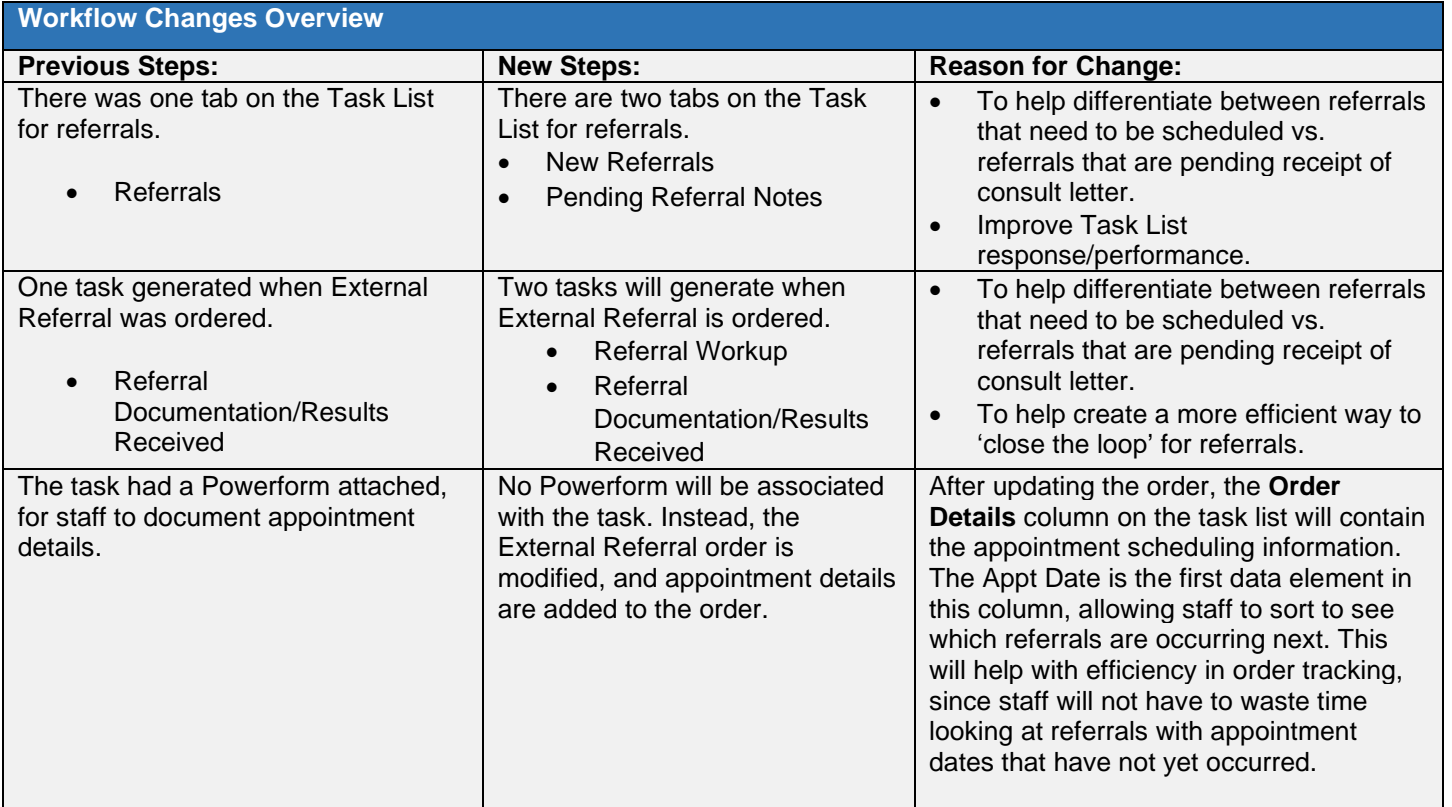

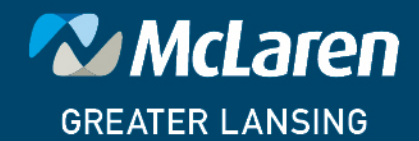

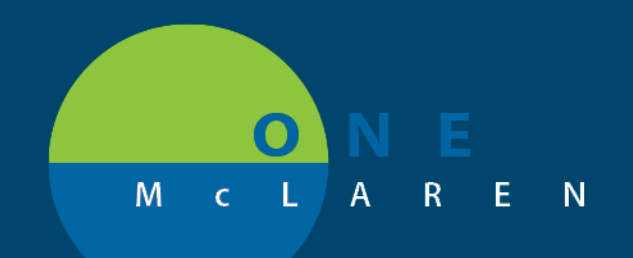

## New External Referral Steps

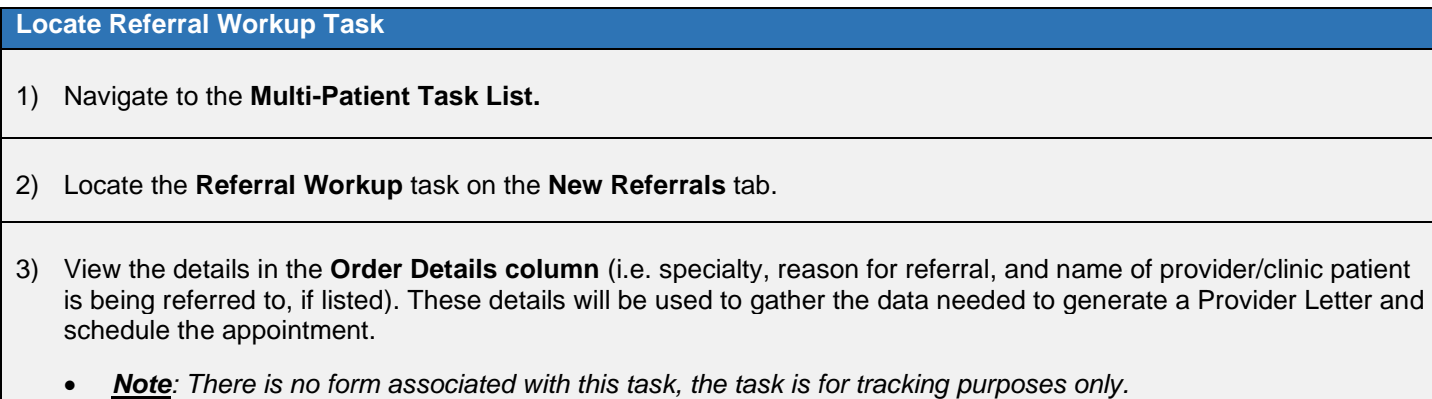

**New Referrals** Pending Referral Notes Prior Authorization Office/Clinic Task Task retrieval completed Mnemonic Task Description Task Status Order Details Name Medical Record Number Location **Z** All Patients MMGTRAIN, TIANA 310001779036 LN43 Okemos FM :External R... Referral Workup Pending 05/08/20 15:32:00 EDT, Allergy and f 2 NY BREAKAWAY, MARIA ZZTEST, BRENDA LN43 Okemos FM (External R... Referral Workup Pending 05/08/20 15:29:00 EDT, Endocrinology, D 310001778998 LN43 Okemos FM :External R... Referral Workup Overdue **Z AS MMGTRAIN, TIANA Y ED MMGTRAIN, TIANA** 04/30/20 11:50:00 EDT, Allergy and Immu 310001779036

#### **Schedule Appointment**

- 1) Call the receiving office to schedule the appointment.
- 2) If the patient is scheduling their own appointment, provide them with a copy of the referral requisition.
	- *Note: Refer to the "Referral Follow-Up" section for instructions on how to log details of patient outreach*.

**Generate Provider Letter**

- 1) From the **Referral Workup** task, right-click and choose **Open Chart**.
- 2) Generate the Provider Letter for the specialist by following the Provider Letter workflow and attaching any supporting documentation, such as office visit notes or results.

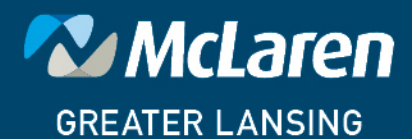

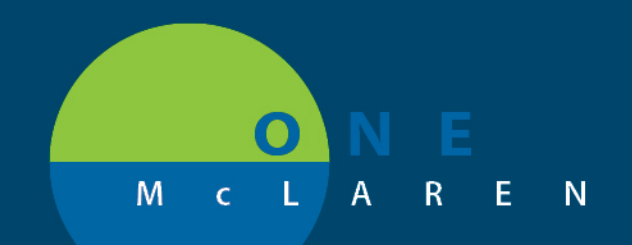

### **Modify Order & Complete Referral Workup Task**

A key component of the external referral tracking process is to Modify the External Referral order to include the necessary referral scheduling information, including the following data points:

- **Referral Appointment Date**
- **Referring Provider Name**
- **Date Materials Sent**
- **Date Patient Informed of Appt**

Adding the appointment details to the referral order will assist staff with prioritizing the Referral Worklist. Reports can also be pulled that contain this information since it is logged on the order itself.

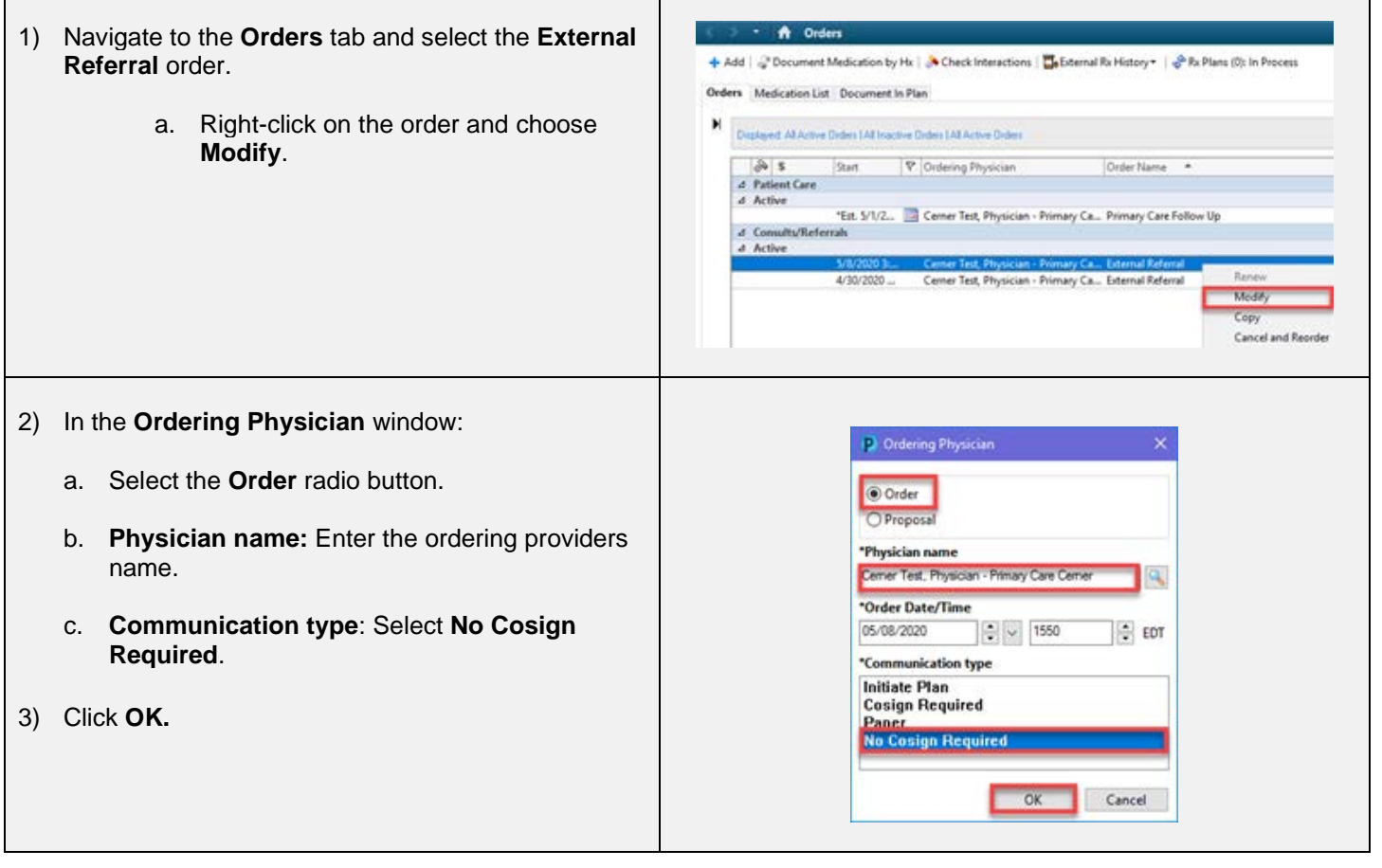

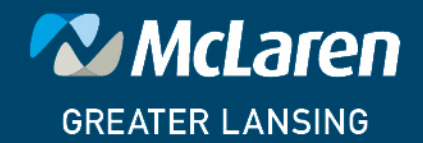

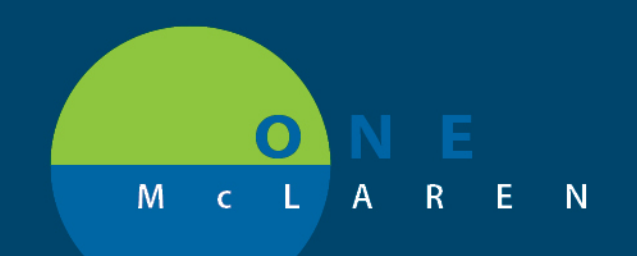

### **Modify Order & Complete Referral Workup Task cont.**

- 1) Complete the details for the referral appointment.
	- *Note: Entering these order details is an essential part of this workflow, particularly the Referral Appointment Date.*
- 2) Click **Orders for Signature** and then click **Sign.**

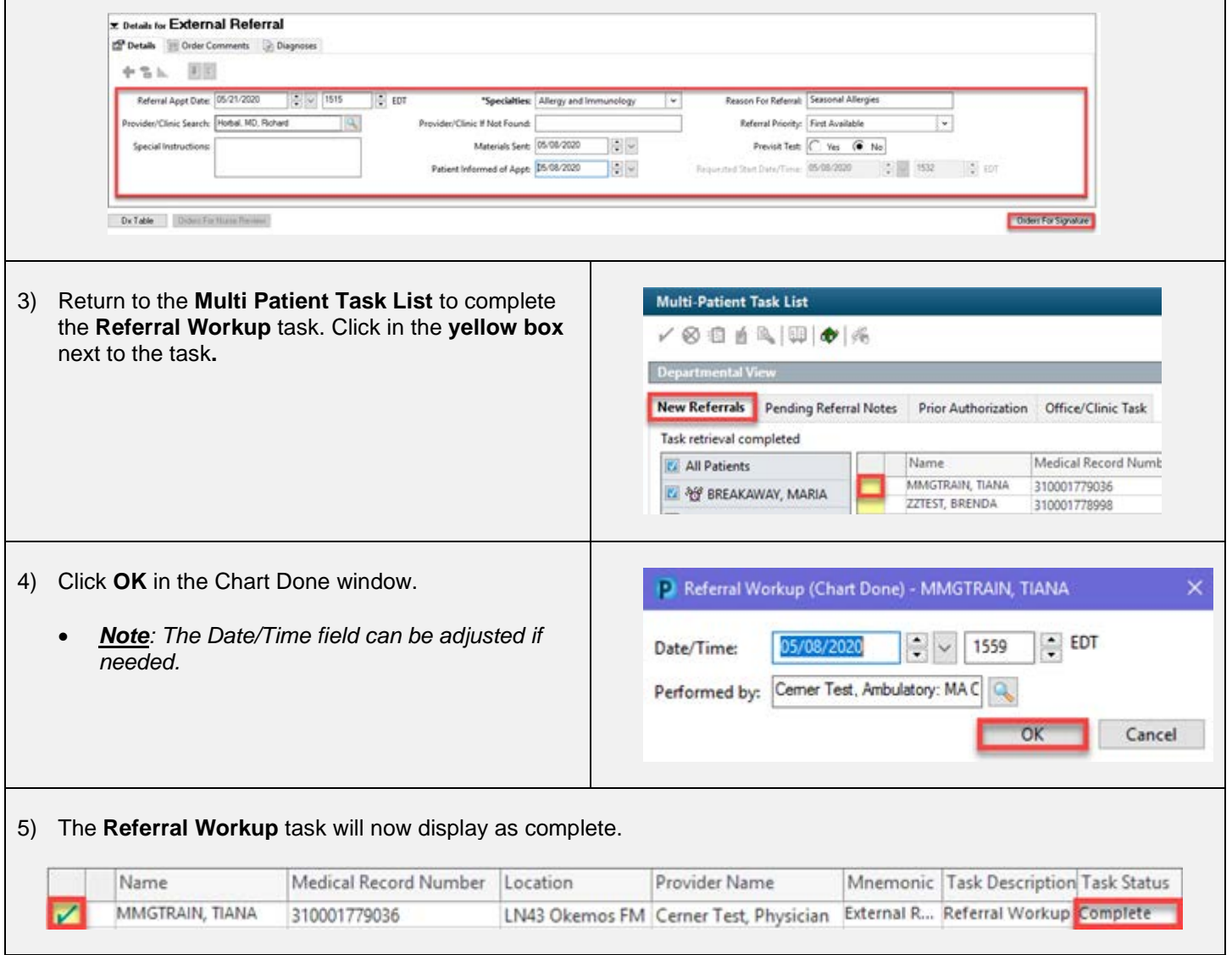

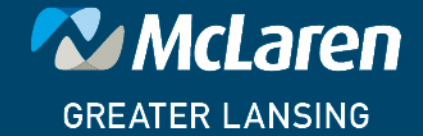

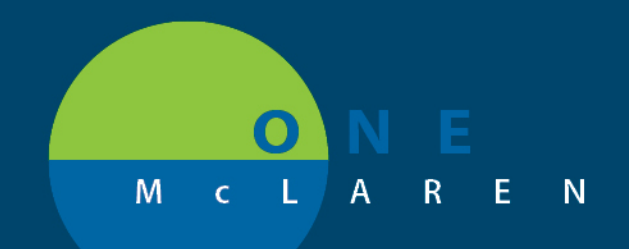

#### **Close Referral Loop: Scan Consult/Complete Referral Documentation Task**

After the patient attends their appointment and the consult letter is received at the referring office, the consult letter will be scanned into the chart. The staff member who scans in the documentation will also complete the **Referral Documentation/ Results Received** task. This is to assure the referral loop is closed efficiently.

- 1) From the Multi Patient Task List, select the **Pending Referral Notes** tab.
	- a. **Click** the column headings to sort the **Referral Documentation/Results Received** tasks.
	- *Note: Sorting the Order Details column to view the tasks by appointment date will allow staff to focus on completing tasks for appointments that have already occurred, therefore time will not be wasted on appointments with future dates.*

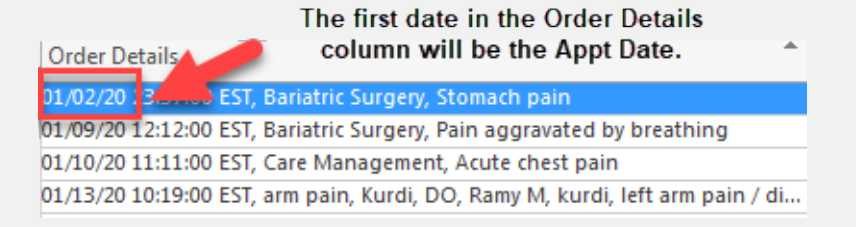

- 2) Once the consult is scanned into the chart, mark the **Referral Documentation/Results Received** task on **Pending Notes Received** tab done by clicking in the **yellow box** next to the task.
	- a. Click **OK** in **Chart Done** window.
	- b. The task will now display as complete.

DONOTUSE, CLINICALONE 310001715288  $\sqrt{ }$ 

LN45 Holt FM Cerner Test, Physician - Primary Care Two Cerner

**External Referral Ref** 

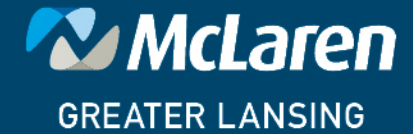

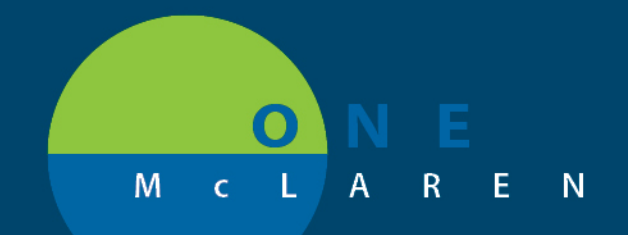

### **Following Up on Outstanding Referrals**

### **Scenario 1: Patient Outreach**

- 1) If patient opted to schedule the appointment, document each attempt to contact them via an Admin Note on the **Referral Workup** task.
	- a. Right-click on task and choose **Create Admin Note**.
	- b. In the **comments** field, document your attempt to call the patient and include the date of call and name of staff member, then click **OK**.
		- A **paperclip icon** will display next to the task indicating there are comments associated to this task.
- 2) Continue to document all patient outreach attempts on the existing **Admin Note.** This can be done by selecting the paperclip icon, then entering additional comments.

*Note: Do not delete the text from previous outreach attempts. Continue typing below the existing text.*

- 3) If contact with the patient is successful:
	- a. Take note of the patient's appointment date and follow the External Referral workflow as described above.

4) If contact with the patient is unsuccessful:

- a. Create a new message in **Message Center** using the contents from the **Admin Note**. Send to the ordering provider as an FYI that the patient was not seen for the referral they ordered. The message will also be saved to the patient's chart as documentation that multiple communication attempts were made.
- b. Complete **both** the **Referral Workup** and the **Referral Documentation/Results Received** tasks on the **Multi Patient Task List**.

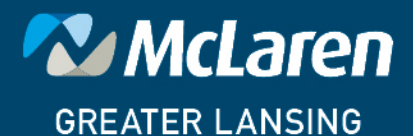

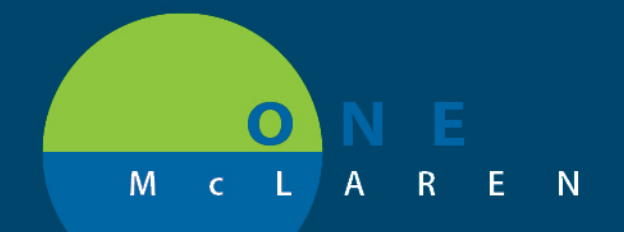

### **Following Up on Outstanding Referrals cont.**

### **Scenario 2: Verifying Receipt of Consult Letter**

Continual monitoring of the **Pending Referral Notes** tab of the task list is critical to ensure closure of the referral loop. Sort the **Order Details** column by Appointment Date, and follow-up with the performing facility if the appointment date has passed but the consult letter has not been received. If needed, follow the steps below to doublecheck the chart to see if the consult letter has been scanned in.

1) Navigate to **Documents** or **Notes** tab (whichever is preferred).

*Note: Personal document filters can be created within the Documents tab, to allow filtering of documents by type, making it easier to locate specific documents. If interested in creating personal document filters, refer to the "User Customizations" guide or contact [mmgcernertraining@mclaren.org](mailto:mmgcernertraining@mclaren.org) for assistance.*

2) Review documents to see if consult letter has been scanned in.

3) If consult letter is found, complete the **Referral Documentation/Results Received** task.

4) If consult letter is not found, follow up with the performing office.

• *Note: Follow the steps outlined in Scenario 1 to create an Admin Note to document that contact was made.*

#### **Referral Reporting**

Various reports can be run from Cerner to obtain a list of referrals being sent out from the clinic.

- **Referral Tracking Report: T**his can be run from the **Discern Reporting Portal**. This report contains data such as the Ordering Provider, Order Date, Referred to Provider, Specialty, and Special Instructions.
- **Outstanding Task Report:** This can also be run from the **Discern Reporting Portal**. Unlike the Referral Tracking Report, this report shows pending tasks and can be filtered to show only referrals
- **The Dynamic Worklist:** This can be used to create a running list of outstanding referral orders for a clinic and/or provider.

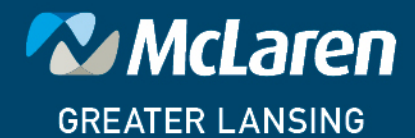